# 5 **Basis-Werkzeuge und -Funktionen**

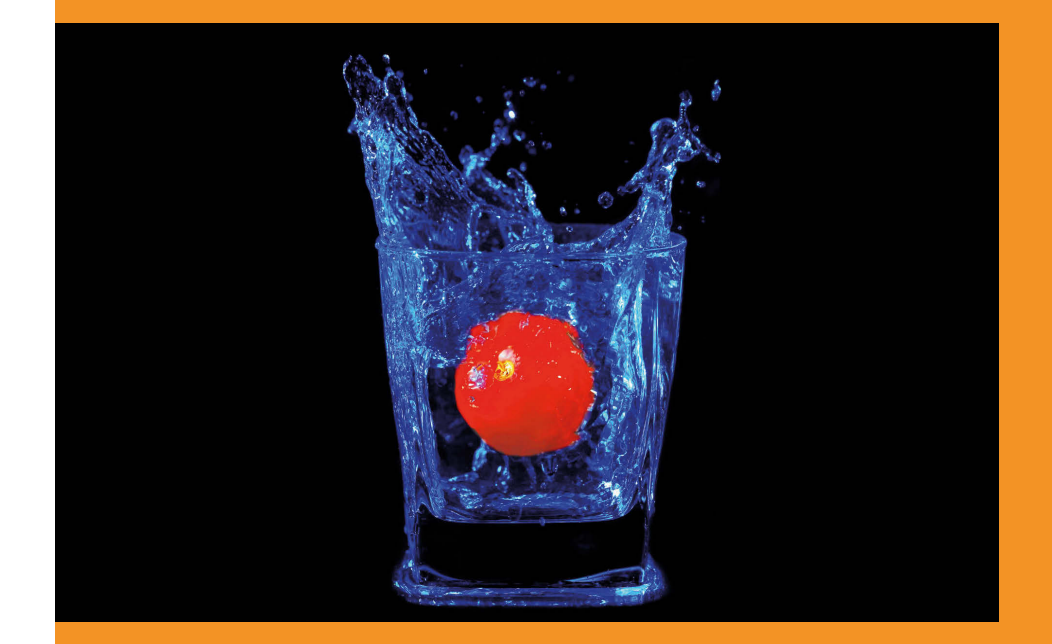

Nachdem wir nun alle wichtigen Grundkenntnisse für den Umgang mit Photoshop gesammelt haben, schauen wir uns im Folgenden die wichtigsten Basis-Werkzeuge genauer an.

#### **5.1 Navigieren in einem Bild**

Als Erstes wollen wir lernen, wie man sich innerhalb der Arbeitsfläche »bewegen« kann. Das heißt, welche Möglichkeiten es gibt, in ein Bild hineinzuzoomen, den Ausschnitt zu verschieben und wie man wieder zu einer Darstellung des kompletten Bilds kommt. Dabei raten wir Ihnen unbedingt dazu, die hierfür wichtigen Tastenkürzel zu lernen, da nur so ein flüssiges Arbeiten möglich ist und der Spaß beim Bearbeiten – im gleichen Maße wie die Effizienz – merklich zunimmt. Alle in diesem Abschnitt vorgestellten Tastenkürzel lassen sich jederzeit aufrufen und funktionieren unabhängig davon, welches Werkzeug gerade aktiv ist.

Laden Sie hierzu als Erstes ein beliebiges Bild. Es spielt keine Rolle, ob Sie es aus Lightroom heraus an Photoshop übergeben oder es direkt in Photoshop öffnen. Nach dem Öffnen sollten Sie Ihr Bild in der Arbeitsfläche wiederfinden. Photoshop zoomt Ihr Bild dazu bei Bedarf soweit heraus (verkleinert die Darstellung), dass es komplett sichtbar ist und reichlich freien Rand drumherum bekommt. Links unten am Fensterrand sowie oben im Reiter des Bilds und in der Palette *Navigator* können Sie jeweils die aktuelle Zoomstufe ablesen. Diese hängt zum einen von Ihrer Monitorauflösung und zum anderen auch von der Pixelzahl im geöffneten Bild ab.

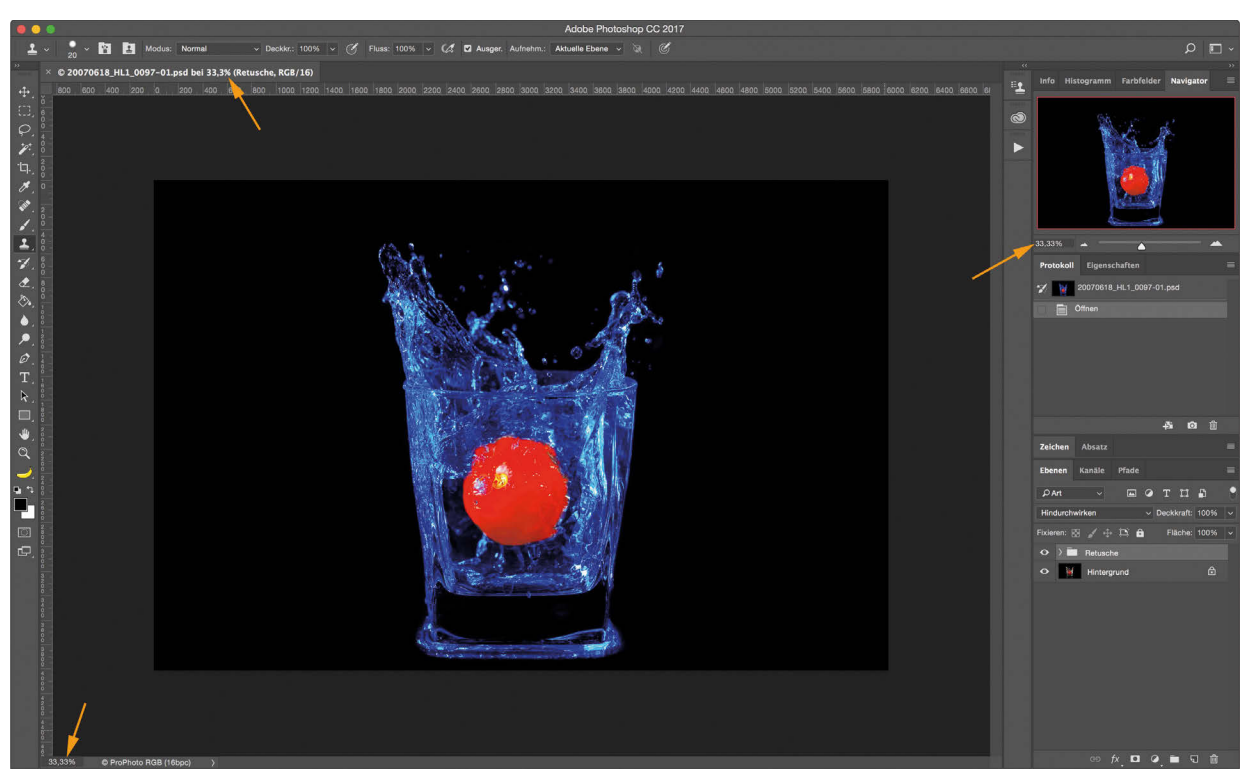

**Abb. 5.1** Das Bild direkt nach dem Öffnen mit Zoomstufe 33% ##Lupen auf Pfeile##

Im obigen Beispiel wird das Bild mit der Zoomstufe 33% angezeigt. Das bedeutet, dass im geladenen Bild sowohl in der Breite als auch in der Höhe dreimal so viele Pixel vorhanden sind, als aktuell angezeigt werden. Das Bild könnte also eine dreimal so breite Fläche auf dem Monitor füllen. Um nun in das Bild hineinzuzoomen, also die Darstellung zu vergrößern, drücken Sie einfach das Tastenkürzel  $\lceil \text{Strg} \rceil + \lceil \text{((Mac: [CMD]+[+)}).$  Ihr Bild wird größer dargestellt und die Zoomstufe wird auf 50% springen. Spätestens, wenn Sie das gleiche Kürzel noch einmal drücken, werden Teile Ihres Bilds aus dem sichtbaren Bereich der Arbeitsfläche verschwinden.

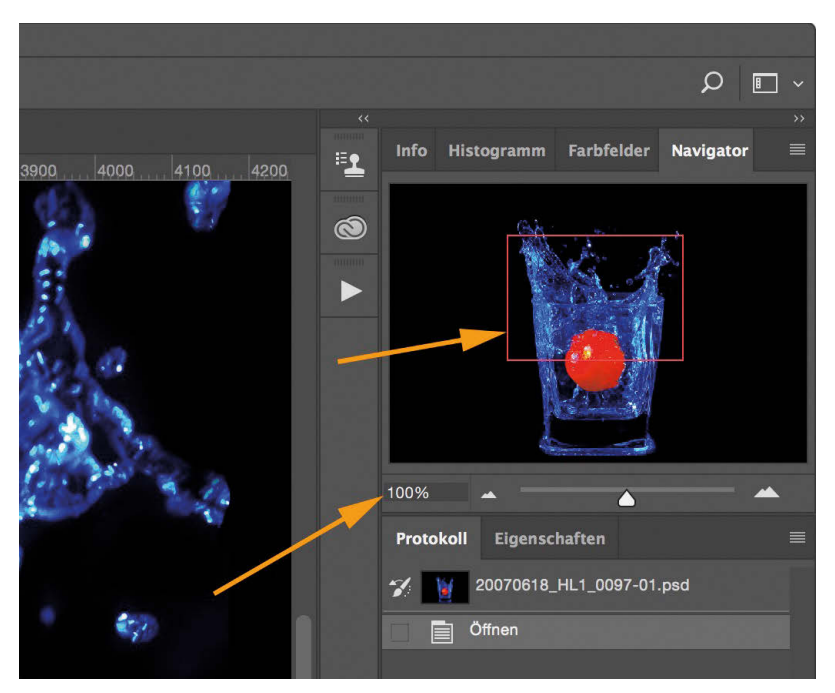

**Abb. 5.2** Der Navigator gibt Auskunft darüber, welcher Teil des Bilds aktuell sichtbar ist

Im Navigator wird der aktuell sichtbare Bereich durch einen roten Rahmen gekennzeichnet. Sollten Sie einen bestimmten Teil des Bilds sehen oder bearbeiten wollen, der gerade nicht sichtbar ist, können Sie den sichtbaren Teil auf drei verschiedene Arten verschieben. Die offensichtlichste ist sicher über die Scrollbalken am rechten und unteren Rand der Arbeitsfläche. Zugleich ist es aber auch die umständlichste, da immer zwei Aktionen nötig sind, wenn der Ausschnitt nicht nur in eine Richtung verschoben werden soll. Einfacher und komfortabler geht es, indem man den roten Marker im Navigator verschiebt. Doch hierzu muss stets der Mauszeiger von der Position innerhalb der Arbeitsfläche, an der man gerade arbeitet, zum Navigator und danach wieder zurückbewegt werden.

Aus diesem Grund kann zu jeder Zeit durch Gedrückthalten der (Leertaste) das Hand-Werkzeug aktiviert werden. Der Mauszeiger verwandelt sich zu einem Hand-Symbol und der sichtbare Ausschnitt des Bilds kann mithilfe der linken Maustaste verschoben werden. Sobald man die Leertaste wieder loslässt, wird sofort dasjenige Werkzeug aktiviert, mit dem zuvor gearbeitet wurde. Unter anderem aus diesem Grund befindet sich die linke Hand bei intensiver Photoshop-Nutzung selten weit von der Leertaste entfernt.

Möchten Sie aus einem Bild herauszoomen, so betätigen Sie dazu die Tastenkombination (Strg)+(-) (Mac: (CMD)+(-)). Analog zu diesen beiden Tastenkürzeln können Sie auch über das Mausrad oder die üblicherweise zum Scrollen verwendete Geste auf Ihrem Touchpad zoomen. Diese Funktion lässt sich in den Voreinstellungen im Bereich *Werkzeuge* mit der Option *Mit Bildlaufrad zoomen* auch deaktivieren.

Wollen Sie gezielt an eine bestimmte Stelle im Bild zoomen, so halten Sie die (Leertaste) zusammen mit der (Strg)-Taste (Mac: (Leertaste)+(CMD)-Taste) gedrückt und ziehen Sie dann mit gedrückter linker Maustaste und dem Mauszeiger in Form einer Plus-Lupe ein Rechteck genau über dem Bereich auf, den Sie größer darstellen wollen. Sobald Sie die Maustaste loslassen, wird auf den markierten Bereich gezoomt und das zuvor aktivierte Werkzeug steht wieder zur Verfügung. Analog dazu können Sie mit der (Leertaste)+(Alt)-Taste eine Minus-Lupe aktivieren, mit der Sie durch Klicken ins Bild herauszoomen können. Auch hier beendet das Loslassen der Tastenkombination den Zoom-Modus und es wird zum vorherigen Werkzeug zurückgekehrt.

Zu guter Letzt gibt es noch zwei wichtige Tastenkürzel, die Sie direkt zu den beiden wichtigsten Zoomstufen bringen. Mit  $\sqrt{\text{Strg}} + \sqrt{0}$  (Mac:  $\sqrt{\text{CMD}} + \sqrt{0}$ ) wird Ihr Bild so weit gezoomt, dass es komplett sichtbar ist und dabei so groß wie möglich dargestellt wird, sprich, es füllt die Arbeitsfläche so groß wie möglich aus. Dabei kommt es meist zu sehr krummen Zoomstufen (siehe Screenshot) und eine qualifizierte Beurteilung von Schärfe oder wichtigen Details im Bild ist dadurch nicht möglich.

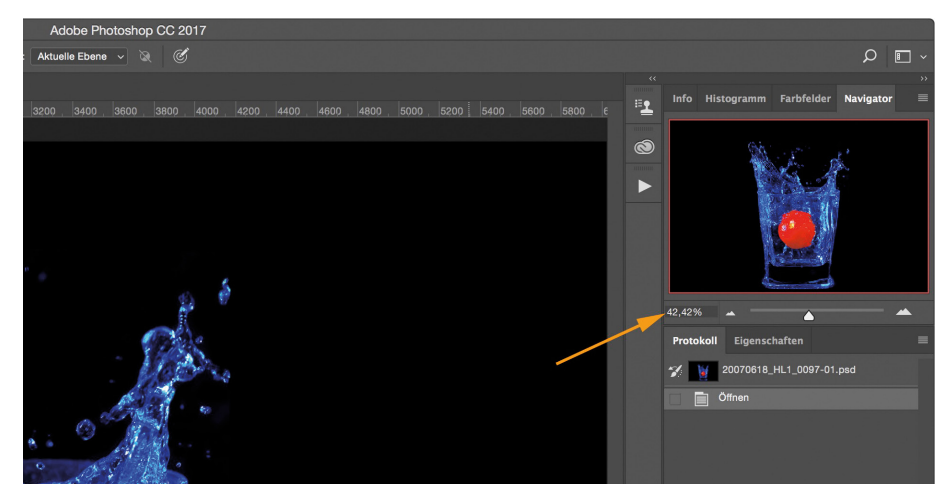

**Abb. 5.3** Die gesamte Arbeitsfläche wird ausgefüllt

Dies geht in der Regel am besten bei einer Zoomstufe von 100%, d.h. wenn ein Pixel des Bilds mit genau einem Pixel des Bildschirms dargestellt wird. Mit  $[\text{Strg}]+\text{[Alt}+\text{[0]}$  (Mac:  $[\text{CMD}]+\text{[Alt}+\text{[0]}$ ) kommen Sie deshalb direkt zur 100%-Ansicht.

Wie Sie vielleicht schon selbst entdeckt haben, befinden sich in der Werkzeugleiste auch ein Hand- und ein Zoom-Werkzeug (in Form einer Hand bzw. einer Lupe). Beide können in der Werkzeugleiste durch Anklicken aktiviert und dann benutzt werden. Das Hand-Werkzeug funktioniert auch hier wie oben beschrieben. Für das Zoom-Werkzeug können Sie in der Optionenleiste festlegen, ob es zum Ein- oder Auszoomen dienen soll, was auch durch den entsprechenden Mauszeiger (Lupe mit Plus- oder Minus-Symbol) visualisiert wird. Durch Drücken der (Alt)-Taste wechseln Sie schnell zwischen den beiden Modi hin und her. In der Praxis werden Sie aber selten eine dieser beiden Optionen über die Werkzeugleiste aktivieren, da die oben gezeigten Tastenkürzel leicht zu merken und deutlich praktischer in der Handhabung sind.

# **5.2 Tonwertkorrektur**

Eines der wichtigsten Grundwerkzeuge bei der Bildbearbeitung ist die Tonwertkorrektur. Mit ihr werden in erster Linie der Schwarz- und der Weißpunkt gesetzt und damit wird festgelegt, ab welchem Tonwert alle Pixel im Bild schwarz bzw. weiß dargestellt werden. Alle Tonwerte dazwischen werden dementsprechend auseinandergezogen. Alle Tonwerte, die heller als mittleres Grau waren, werden dabei noch etwas heller gemacht und alle dunkleren entsprechend noch etwas dunkler. Dadurch findet automatisch eine Kontrastverstärkung statt. In Lightroom kennen Sie dieses Vorgehen von den Weiß- und Schwarz-Reglern im Bereich *Grundeinstellungen*. Eine solche Tonwertkorrektur ist vor allem für kontrastarme Fotos, die z.B. bei bewölktem Himmel und damit sehr weichem Licht aufgenommen wurden, sinnvoll.

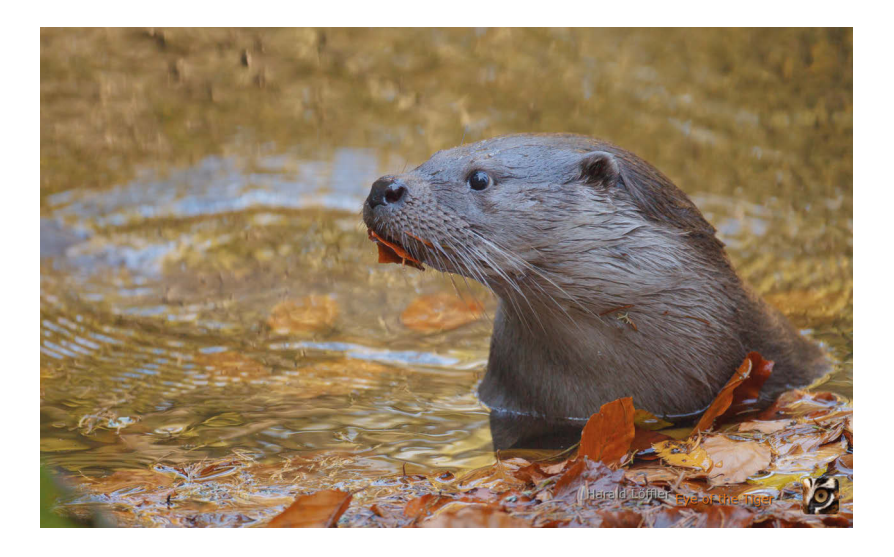

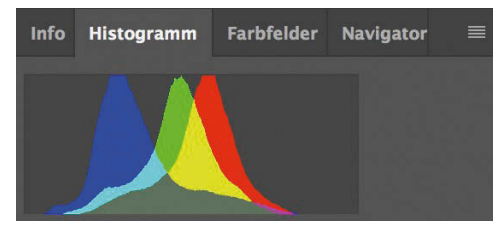

**Abb. 5.4** Ein kontrastarmes, unbearbeitetes Bild und das zugehörige Histogramm

Öffnen Sie hierzu das JPEG aus dem Ordner mit den Beispielbildern und schauen Sie sich das zugehörige Histogramm in der Histogrammpalette an. Es erstreckt sich nur über einen Teil des Tonwertspektrums: Das Bild verfügt weder über ganz weiße noch über richtig schwarze Pixel.

#### **Über das Histogramm**

Sollten Sie noch nicht so vertraut sein mit dem Histogramm, hier eine kurze Erklärung: Das Histogramm visualisiert die Helligkeitsverteilung im Bild, auf einer Kurve von absolutem Schwarz (linker Rand) zu absolutem Weiß (rechter Rand). Liegt der Schwerpunkt der Kurve in der linken Hälfte, wird es sich um ein dunkles Bild handeln, liegt er im rechten Teil des Histogramms, wird das Bild heller sein. Für die meisten Fotos mit einer ausgewogenen Helligkeitsverteilung im Motiv verläuft die Kurve über das gesamte Histogramm – mit einem Schwerpunkt um die mittleren Tonwerte (in der Mitte). Endet die Kurve jedoch schon vor dem linken bzw. rechten Rand auf der Grundlinie, gibt es im Bild kein absolutes Schwarz bzw. absolutes Weiß und damit auch keinen vollen Kontrastumfang. Das Ergebnis: Das Bild wirkt flau. Dies lässt sich mittels einer Tonwertkorrektur (siehe unten) korrigieren. Dabei wird die Kurve durch Setzen eines neuen Schwarz- bzw. Weißpunkts bis an die Enden des Histogramms gestreckt, weshalb man hier auch von einer *Tonwertspreizung* spricht. Oder die Kurve verläuft hoch über den linken bzw. rechten Rand hinaus – dann gibt es in diesen Bereichen des Bilds keine Tonwertinformationen (etwa durch Unter- oder Überbelichtung), was nur begrenzt bis gar nicht mehr korrigiert werden kann. Das RAW-Format hat am rechten (hellen) Rand zwar mehr Reserven, weil Kamerasensoren mehr helle Informationen aufzeichnen als dunkle. Ist aber die Grenze überschritten, dann können Sie auch in einem hellen Bereich keine Differenzierungen mehr zurückholen und es bleibt eine weiße Fläche, die sich nur noch in eine dunklere Fläche verändern lässt, aber niemals mehr Zeichnung zurückbekommen kann.

Natürlich entscheidet ein Histogramm nicht darüber, ob ein Bild gut oder schlecht ist. Auf dem Display Ihrer Kamera hilft es Ihnen zu beurteilen, ob die eingesetzte Belichtung zur von Ihnen angestrebten Bildaussage passt. In der Nachbearbeitung zeigt es Ihnen, welche Reserven zur Bearbeitung in Ihrem Bild stecken.

Übrigens: Im obigen Otterbild sehen Sie statt einer einzelnen Helligkeitskurve die Verteilung der Helligkeit von Rot, Grün und Blau im Bild – die Aussage ist hier die gleiche, nur aufgebrochen in die einzelnen Farben des Bilds.

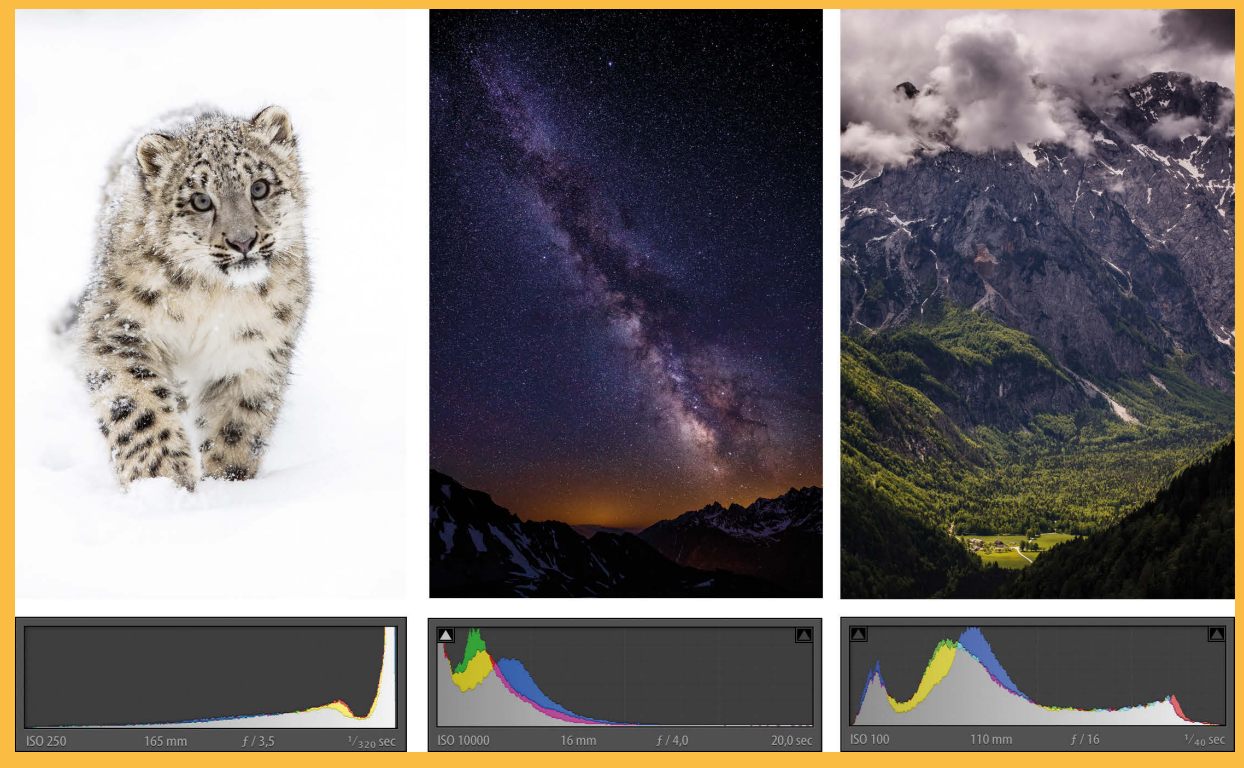

**Abb. 5.5** Das Histogram zeigt die Helligkeitsverteilung in einem Bild

In unserem Beispiel sollte das Bild aufgrund der Reflexe im Wasser und der Nase sowie den Augen des Otters aber eigentlich weiße und schwarze Pixel enthalten. Um dies zu beheben, rufen wir über den Menüpunkt *Bild* → *Korrekturen* → *Tonwertkorrektur…* oder die Tastenkombination (Strg)+(L) (Mac: (CMD)+(L)) die entsprechende Funktion von Photoshop auf. Es öffnet sich der Tonwertkorrektur-Dialog, in dem die beiden markierten Regler an den Enden des Histogramms die Hauptarbeit erledigen. Mit dem linken steuern Sie den Schwarzpunkt, mit dem rechten den Weißpunkt. Wenn Sie diese Regler in Richtung Histogramm-Mitte schieben, entspricht das einem positiven Weiß- und einem negativen Schwarz-Regler in Lightroom. Die jeweils entgegengesetzte Richtung der Lightroom-Regler erreichen Sie, indem Sie statt der beiden markierten Regler die beiden Regler weiter unten im Bereich *Tonwertumfang* verändern. Sie bewirken das genaue Gegenteil einer Tonwertspreizung und kommen in der Praxis nur in Ausnahmefällen zum Einsatz.

Der mittlere Regler im Bereich *Tonwertspreizung* verschiebt den Mittelton des Bilds. Mit ihm können Sie ein Bild aufhellen bzw. abdunkeln. Da es dafür aber noch eine bessere Möglichkeit gibt, welche wir im nächsten Kapitel vorstellen, gehen wir darauf hier nicht tiefer ein. Bewegen Sie nun, wie in Abbildung 5.6 zu sehen, die beiden Regler auf die Kurve Ihres Histogramms zu, bis sie jeweils an der Stelle angelangt sind, an der die Kurve anzusteigen beginnt. Mit diesen Einstellungen sorgen Sie dafür, dass die bislang hellsten bzw. dunkelsten Pixel im Bild nun wirklich weiß bzw. schwarz sind und alle andere Tonwerte im Bild wie oben schon beschrieben entsprechend gespreizt werden. Bei aktivierter Vorschau sehen Sie die Auswirkungen Ihrer Einstellungen entsprechend gleich im Bild.

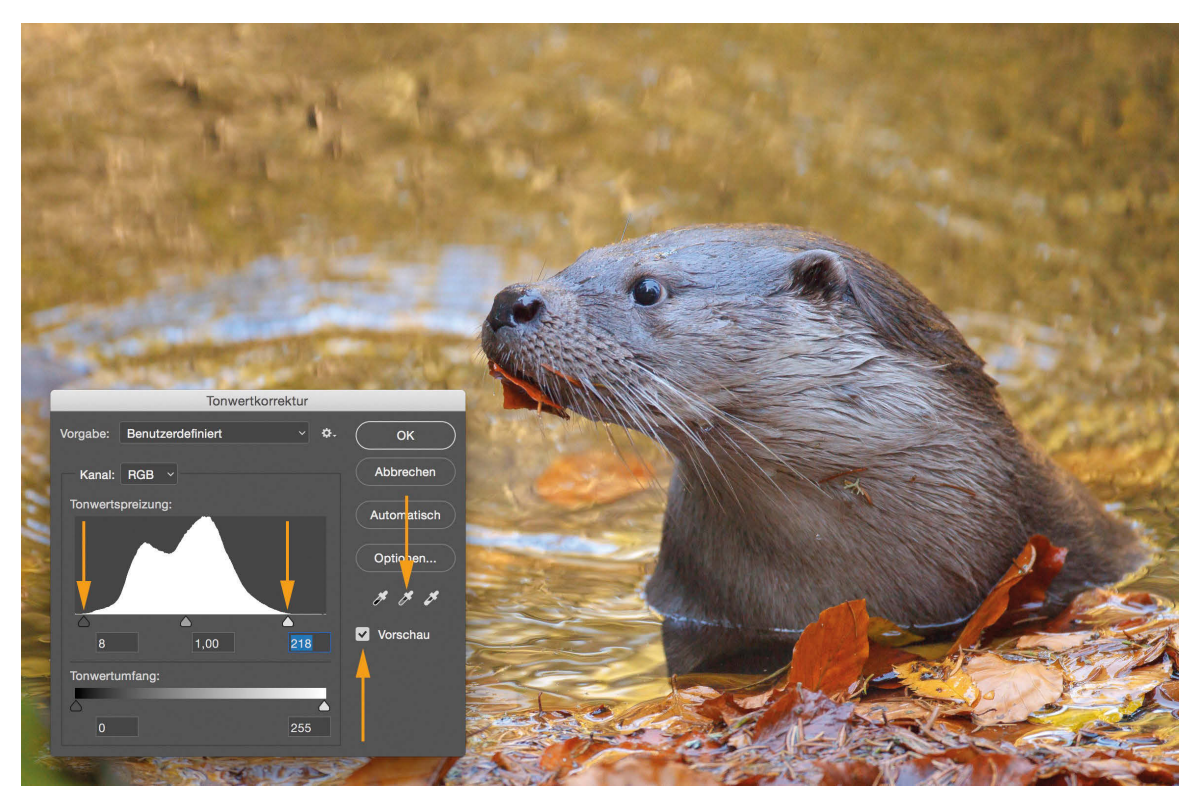

**Abb. 5.6** Eine Tonwertspreizung in Photoshop

Oberhalb der Vorschau-Option finden Sie (v.l.n.r.) eine Schwarzpunkt-, Mittelton- und Weißpunkt-Pipette. Wenn Sie diese aktivieren, können Sie durch einen Klick ins Bild z.B. den Weißpunkt auf den Tonwert der im Bild angeklickten Stelle setzen. Es wird aber nicht nur die Helligkeit des angeklickten Punkts analysiert und in die Tonwertspreizung einbezogen, sondern auch die Farbe. Photoshop nimmt dabei die Tonwertspreizung getrennt für die drei Grundfarben Rot, Grün und Blau vor und versucht dabei, die Farbe am Klickpunkt in neutrales Grau zu wandeln. Aus diesem Grund ist vor allem die Mittelton-Pipette in der Praxis ein wichtiges Hilfsmittel. Wenn Sie diese aktivieren und damit auf eine Stelle mittlerer Helligkeit im Bild klicken, die eigentlich neutralgrau sein sollte, so korrigiert Photoshop das Bild, ähnlich wie bei der Weißabgleichspipette in Lightroom, so weit, dass die angeklickte Stelle neutralgrau wird.

Sofern Sie mit dem Ergebnis zufrieden sind, können Sie den Dialog über *OK* beenden und Ihre Einstellungen werden auf das Foto angewandt.

#### **5.3 Gradationskurven**

In unserem Beispiel mit dem Otter ist die Verteilung der Tonwerte jetzt zwar schon deutlich besser als vor der Tonwertkorrektur, aber es fehlt dem Bild noch immer an Kontrast. Zwar besitzt Photoshop ähnlich wie Lightroom auch einen reinen Kontrast-Regler (Menüpunkt *Bild* → *Korrekturen* → *Helligkeit* → *Kontrast…*), doch wir möchten Ihnen an dieser Stelle ein sehr viel universelleres Werkzeug vorstellen, mit dem Sie neben feinfühligen Steuerungen des Kontrasts ein Bild auch ganz gezielt für einzelne Tonwertbereiche aufhellen können. Das Werkzeug nennt sich *Gradationskurve* und findet sich in ähnlicher Form auch in Lightroom wieder.

Aufgerufen wird das Werkzeug über den Menüpunkt *Bild* → *Korrekturen* → *Gradationskurve…* oder das Tastenkürzel (Strg)+(M) (Mac: (CMD)+(M)).

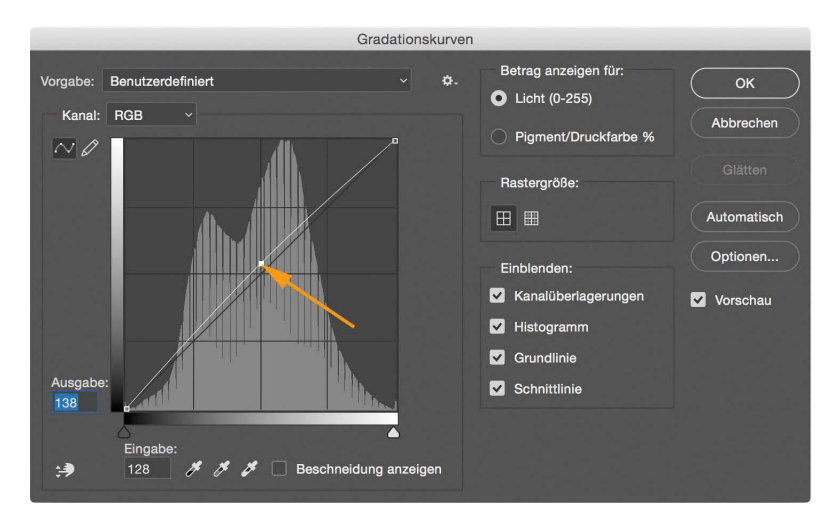

**Abb. 5.7** Eine Gradationskurve zum Aufhellen eines Bilds

Die eigentliche Gradationskurve ist nach dem Öffnen des Dialogs erst einmal eine Gerade. Am unteren und am linken Rand finden Sie jeweils einen Grauverlauf. Die Gerade bewirkt, dass in Ihrem Bild jeder Tonwert des Tonwertspektrums von Schwarz bis Weiß auf genau den gleichen

Tonwert abgebildet wird. Schwarz bleibt Schwarz, Weiß bleibt Weiß und auch alle anderen Tonwerte ändern sich nicht. Ihr Bild bleibt dadurch unverändert. Erst wenn Sie mit der Maus auf eine Stelle der Kurve klicken, dadurch einen neuen Kontrollpunkt (siehe Pfeil) erzeugen und diesen danach verschieben, finden Änderungen im Bild statt.

Im obigen Beispiel wurde der Punkt aus der Mitte nach oben verschoben. Die daraus resultierende Gradationskurve bewirkt nun, dass jeder Tonwert im Bild in einen etwas helleren Tonwert umgewandelt wird. Mittlere Tonwerte werden dabei am stärksten aufgehellt, da die neue Kurve hier am weitesten von der ursprünglichen Geraden entfernt liegt. Schwarz- und Weißpunkt werden dagegen nicht verändert, da die Enden der Gradationskurve nicht verändert wurden. Analog dazu bewirkt die Gradationskurve im folgenden Beispiel eine Abdunkelung des Bilds, da hier der Kontrollpunkt nach unten verschoben wurde. Je weiter er von der Geraden nach unten wegbewegt wird, desto dunkler wird das Bild.

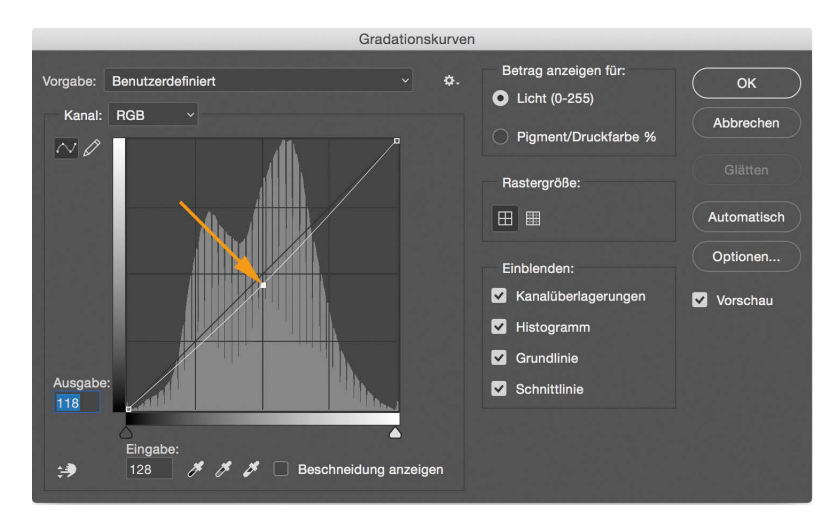

**Abb. 5.8** Eine Gradationskurve zum Abdunkeln eines Bilds

Das Gradationskurven-Werkzeug wäre aber nicht so mächtig und beliebt, wenn es nur einen einzigen Kontrollpunkt zuließe. Wie Sie im nächsten Beispiel sehen, können Sie auch mehrere Kontrollpunkte (im Prinzip beliebig viele) setzen und so ganz gezielt einzelne Tonwertbereiche heller oder dunkler machen. Neue Kontrollpunkte setzen Sie durch weitere Klickpunkte auf der Kurve. Die Werte für Ein- und Ausgabe, die unten links im Dialog die Auswirkungen eines Kontrollpunkts in Zahlen darstellen, beziehen sich dabei immer auf den gerade aktiven Kontrollpunkt, der als ausgefülltes Quadrat dargestellt wird. Um einen anderen Kontrollpunkt zu aktivieren, genügt ein erneuter Mausklick auf den gewünschten Kontrollpunkt.

Wollen Sie einen Kontrollpunkt wieder loswerden, müssen Sie ihn erst aktivieren und dann die  $\overline{\leftarrow}$ -Taste betätigen. Um die gesamte Gradationskurve zurückzusetzen, halten Sie die  $\overline{A}$ t $\overline{A}$ -Taste gedrückt und klicken dann auf den *Zurücksetzen*-Button unterhalb von *OK*. Dies funktioniert so übrigens in fast jedem Dialog von Photoshop.

Erstellen Sie nun für Ihr gerade geladenes Bild eine ähnliche Gradationskurve wie in unserem Beispiel. Die Kurve sollte dabei eine leichte S-Form einnehmen. Durch diese Form werden die dunkleren Teile des Bilds abgedunkelt und die helleren aufgehellt, was somit zu einer Kontrastverstärkung im Bild führt. Damit einher geht übrigens immer auch eine verstärkte Sättigung der Farben im Bild. Je steiler die Kurve in der Mitte ist, desto mehr wird der Kontrast verstärkt. In Lightroom hat der Kontrastregler in den Grundeinstellungen genau dieselbe Funktion. Je größer der eingestellte Wert ist, desto steiler wird die S-Kurve »hinter den Kulissen«. Und auch die negative Richtung des Kontrastreglers können Sie in Photoshop mittels der Gradationskurve erreichen. Dazu müssen Sie die S-Kurve abflachen, indem Sie den oberen, rechten Kontrollpunkt unter die Gerade und den unteren, linken Kontrollpunkt über die Gerade ziehen.

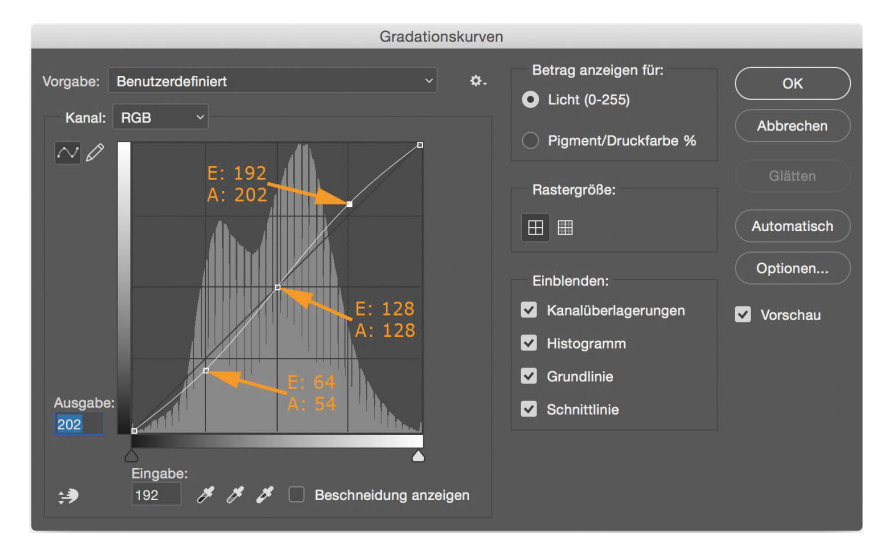

**Abb. 5.9** Eine kontrastverstärkende Gradationskurve

Natürlich können Sie eine der obigen Korrekturen zum Aufhellen oder Abdunkeln mit einer S-Kurve kombinieren. So können Sie ein Bild z.B. gleichzeitig aufhellen und den Kontrast verstärken.

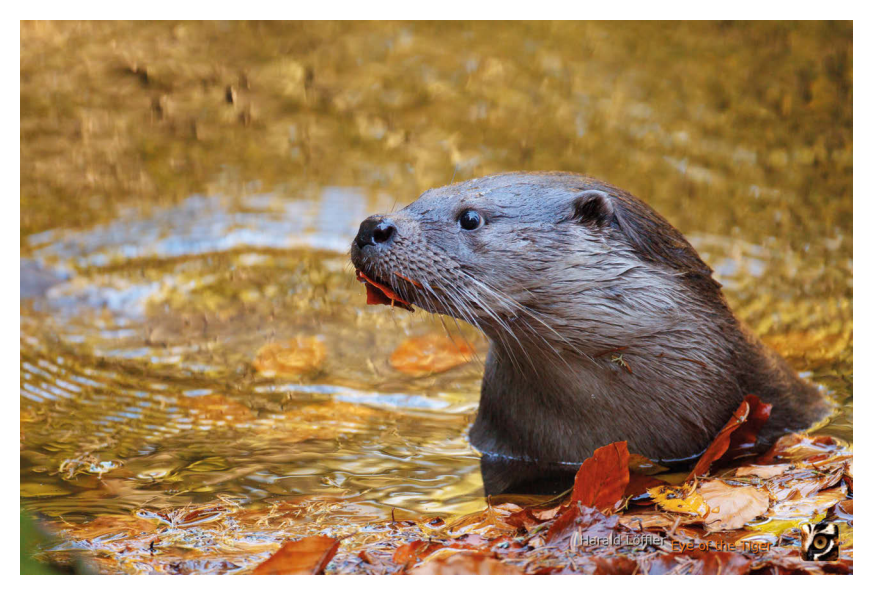

**Abb. 5.10** Der Otter nach der Kontrastverstärkung

# **5.4 Freistellen/Beschneiden und Drehen**

Unser Otter hat nun in Bezug auf Tonwertumfang, Kontrast und Sättigung einen guten Stand erreicht. Zum Abschluss wollen wir noch einen etwas engeren Bildausschnitt erzeugen. Dazu haben wir in Photoshop das nahezu gleiche Werkzeug wie in Lightroom zur Verfügung. Sie finden es, wie im folgenden Screenshot zu sehen, fast ganz oben in der Werkzeug-Leiste. Auch über die Taste (C) (wie das englische *Crop*) können Sie es aufrufen.

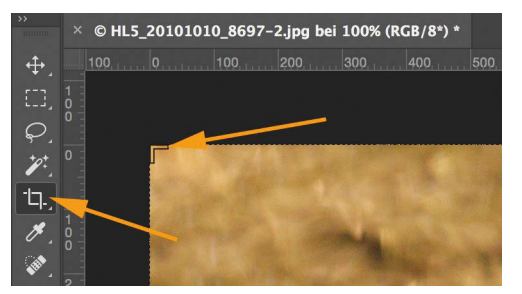

**Abb. 5.11** Das Freistellen-Werkzeug zum Beschneiden von Bildern

Die Funktionalität des Freistellungswerkzeugs dürfte Ihnen als Lightroom-Anwender sehr vertraut sein, da sich beide Programme hier nicht unterscheiden. Sie haben nun rund um das Bild einen Rahmen, den Sie über die Anfasser in den Ecken (siehe obiger Screenshot) und an den Rändern vergrößern und verkleinern können. Halten Sie dabei die  $\Omega$ -Taste gedrückt, so bleibt das Seitenverhältnis des Rahmens erhalten (in der Optionsleiste können Sie andere Seitenverhältnisse festlegen). Bei gedrückter  $\overline{A1t}$ -Taste wird der Rahmen symmetrisch an allen Seiten geändert – das Bild bleibt dabei zentriert.

Halten Sie den Mauszeiger innerhalb des Rahmens gedrückt, können Sie Ihr Bild hinter dem Rahmen wie ein Foto hinter einem Passepartout bewegen und somit den Rahmen verschieben.

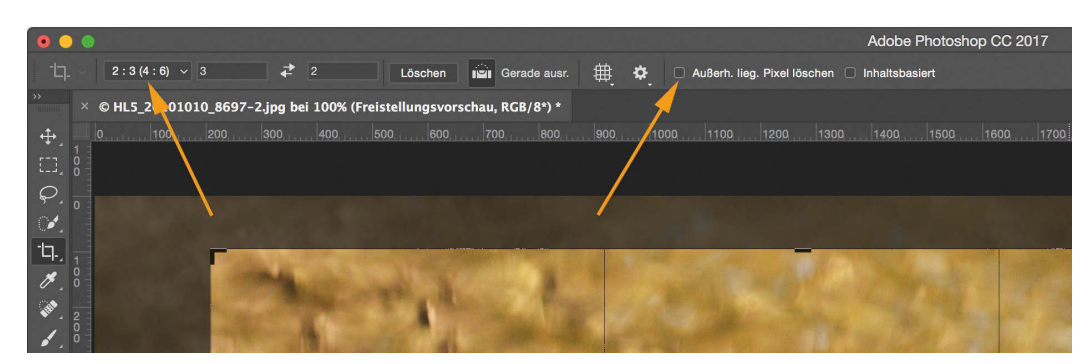

**Abb. 5.12** Das aktive Freistellungswerkzeug

Möchten Sie ein festes Seitenverhältnis für den Bildausschnitt einhalten, so können Sie dies rechts oben in der Optionenleiste festlegen (siehe linker Pfeil im Screenshot).

Wenn Sie bei der Wahl des besten Bildausschnitts noch nicht ganz sicher sind, können Sie die Option *Außerh. lieg. Pixel löschen* in der Optionenleiste (siehe rechter Pfeil im Screenshot) deaktivieren. Dadurch bleiben die Pixel um den Rahmen erhalten und werden so wie in Lightroom auch

nur ausgeblendet. Sie können also jederzeit wieder zu einem größeren Ausschnitt zurückkehren. Beim Speichern müssen Sie hierzu aber darauf achten, dass Sie Ihre Datei im TIFF- oder PSD-Format und mit der Option *Ebenen* abspeichern. Sobald in einem anderen Format ohne Erhalt der Ebenen abgespeichert wird, werden die Pixel gelöscht. Sollten Sie Ihre Master-Dateien schon in Photoshop zuschneiden wollen (siehe hierzu auch den letzten Abschnitt im Kapitel »Lightroom oder Photoshop?« ab Seite 15), so raten wir Ihnen unbedingt dazu, diese Option zu deaktivieren. Dadurch haben Sie jederzeit wieder Zugriff auf alle Pixel Ihrer mühsam bearbeiteten Master-Datei.

Photoshop hat die in der Regel sehr praktische Angewohnheit, unter anderem beim Freistellungswerkzeug, aber auch bei vielen anderen Werkzeugen, sich automatisch an bestimmten (unsichtbaren) Linien, wie zum Beispiel der Bildmitte oder den Bildrändern, auszurichten. Möchten Sie nun bei einem Bild nur wenige Pixel vom Rand beschneiden, kann diese Eigenschaft aber etwas lästig werden, da die Beschnittkante dadurch immer an den Rand des Bilds springt, sobald Sie in dessen Nähe kommen. So müssten Sie also enger beschneiden als gewünscht. Über den Menüpunkt *Ansicht* → *Ausrichten* können Sie dieses Verhalten ein- und ausschalten. Noch leichter geht es aber, wenn Sie beim Bewegen der Beschneidungsränder die (Strg)- bzw. (Ctrl)-Taste gedrückt halten.

Auch in Photoshop können Sie das Freistellungswerkzeug zum Drehen Ihres Fotos nutzen. Dazu müssen Sie den Mauszeiger nur aus dem Rahmen hinausbewegen. Der Mauszeiger wird zu einem gebogenen Doppelpfeil, dem Symbol für die Drehfunktion, und Sie können nun mit gedrückter Maustaste das Bild drehen.

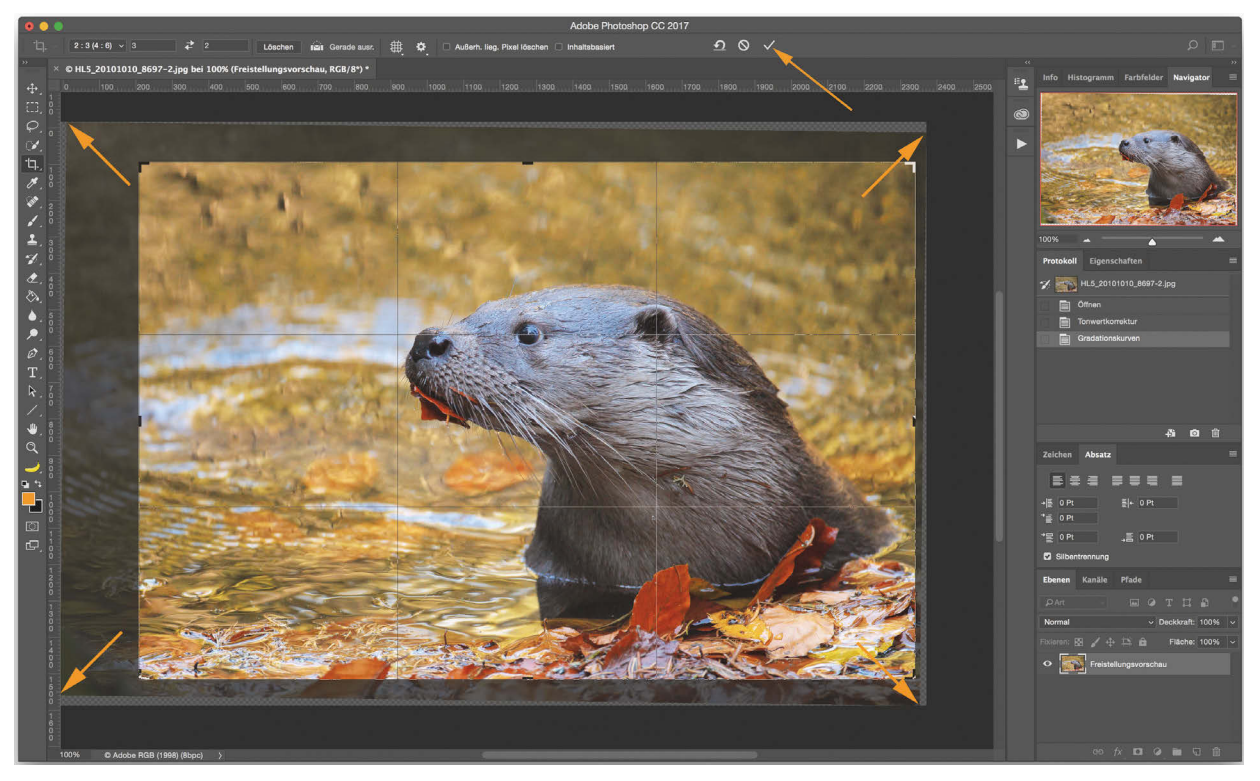

**Abb. 5.13** Eine leichte Drehung des Bilds während des Freistellens

Wenn Sie mit dem Ergebnis des Freistellens und Drehens zufrieden sind, können Sie den Arbeitsschritt durch einen Klick auf das Bestätigen-Symbol (siehe Pfeil im Screenshot) abschließen. Die Symbole links daneben dienen zum Abbrechen bzw. Zurücksetzen des Ausschnitts und der Drehung.

Photoshop bietet darüber hinaus noch einen weiteren Weg zum Drehen von Bildern, insbesondere für Drehungen um feste Winkel, um z.B. ein Bild vom Quer- ins Hochformat zu drehen. Sie finden diese Funktionen zusammen mit Funktionen zum Spiegeln im Menü *Bild* → *Bilddrehung*.

### **5.5 Das Protokoll**

Nachdem wir nun mehrere Bearbeitungsschritte mit unserem Bild durchgeführt haben, ist Ihnen vielleicht schon aufgefallen, dass sich in der Protokoll-Palette am rechten Rand einige Einträge angesammelt haben. Jeder der drei Arbeitsschritte (*Tonwertkorrektur*, *Gradationskurve* und *Freistellen*) findet sich unterhalb des Schritts *Öffnen* als einzelner Eintrag im Protokoll wieder. Der aktuell gültige Schritt oder Zustand wird dabei in einem helleren Grau unterlegt.

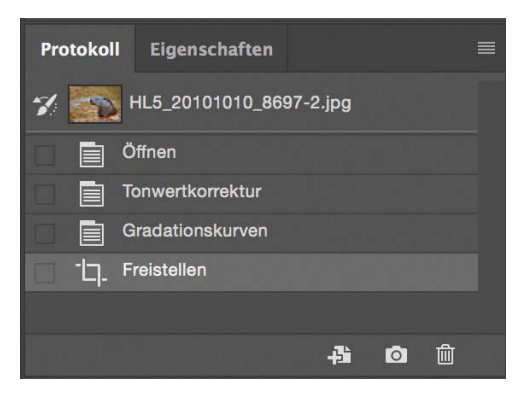

**Abb. 5.14** Das Protokoll mit drei Bearbeitungsschritten

Durch einen Mausklick auf einen der zurückliegenden Schritte markieren Sie diesen im Protokoll, wodurch Ihr Bild auf den entsprechenden Bearbeitungsstand zurückgesetzt wird. So können Sie Ihre Arbeitsschritte noch einmal der Reihe nach nachvollziehen und gezielt Schritte zurücknehmen. Sie können dabei aber immer nur in der Abfolge der gemachten Bearbeitungsschritte vorgehen, also nur direkt aufeinanderfolgende Schritte entfernen.

Wie auch in allen anderen Anwendungen, die eine *Undo*-Funktion bieten, können Sie in Photoshop mittels Tastenkürzeln im Protokoll zurückspringen. Dabei gibt es aber einen wichtigen Unterschied gegenüber dem aus anderen Anwendungen (inkl. Lightroom) gewohnten Verhalten.

Das übliche Tastenkürzel  $\lceil$ Ctrl]+ $\lceil$ Z $\rceil$  (Mac:  $\lceil$ CMD]+ $\lceil$ Z $\rceil$ ) nimmt nur beim ersten Drücken einen Schritt zurück (*Undo*). Drückt man das Tastenkürzel erneut, wird nicht etwa ein weiterer Schritt rückgängig gemacht, sondern der gerade zurückgenommene Schritt wird wiederhergestellt (sog. *Redo*). Durch wiederholtes Drücken des Tastenkürzels können Sie also recht einfach die Veränderungen des letzten Arbeitsschritts kontrollieren. Wollen Sie hingegen weitere Schritte rückgängig machen, müssen Sie dafür das Tastenkürzel  $\sqrt{(\text{Strg})+\alpha}$  +  $\sqrt{2}$  (Mac:  $\sqrt{(\text{MD})+\alpha}$  +  $\sqrt{2}$ ) drücken. Das Tastenkürzel für ein mehrstufiges *Redo* lautet (Strg)+(Alt)+(Z) (Mac: (CMD)+(Alt)+(Z)).

Wenn Sie über die Protokoll-Palette oder das soeben genannte Tastenkürzel einen oder mehrere Schritte zurückgenommen haben und dann einen neuen Bearbeitungsschritt durchführen, wird in Photoshop, ebenso wie in Lightroom, das Protokoll bis zum zurückgenommenen Schritt gelöscht und der neue Arbeitsschritt anstatt des gelöschten unten angehängt. Sollte dies ein Versehen gewesen sein und Sie wollten eigentlich nach dem letzten Arbeitsschritt weiterarbeiten, so können Sie dies zwar nicht über die Protokoll-Palette rückgängig machen, aber über das Tastenkürzel  $\lceil \text{Strg} \rceil + \lceil \text{Alt} \rceil + \lceil 2 \rceil$  bzw.  $\lceil \text{CMD} \rceil + \lceil \text{Alt} \rceil + \lceil 2 \rceil$  geht es in jedem Fall.

## **5.6 Bildgröße verändern**

Im Normalfall wird man als Lightroom-User eher selten auf die Bildgröße-Funktion von Photoshop zurückgreifen, da die Export-Funktion von Lightroom mit ihrem integrierten Ausgabe-Schärfungsmodul (dahinter verbirgt sich Photokit-Sharpener von PixelGenius) meist den besten Weg bietet, um Bilder für eine gewünschte (Druck-)Größe oder Pixelzahl zu skalieren.

Doch auch in Photoshop muss mal ein Bild verkleinert oder vergrößert werden und man sollte deshalb den entsprechenden Weg dafür kennen und anwenden können. Startpunkt ist die Menüfunktion *Bild* → *Bildgröße…* (Alternativ (Strg)+(Alt)+(I) bzw. (CMD)+(Alt)+(I) auf dem Mac).

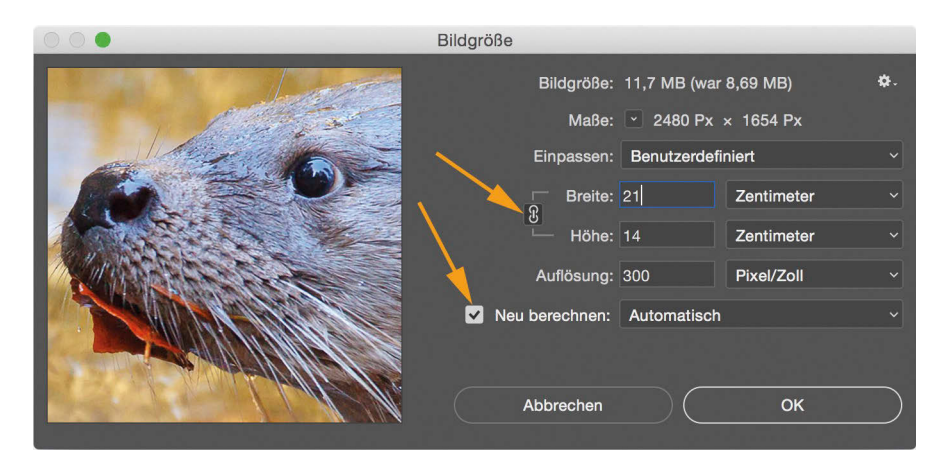

**Abb. 5.15** Der Bildgröße-Dialog

Sie können den Dialog in erster Linie für drei häufige Anwendungsfälle nutzen:

- 1. Kontrolle, wie viele Pixel Ihr Bild enthält und wie groß Sie es bei einer bestimmten Auflösung ohne Skalieren (Hochrechnen, Neu berechnen) drucken können
- 2. Setzen von Metainformation bezüglich der Ausgabegröße (z.B. in cm oder mm) oder der Auflösung (in Pixel/Zoll, abgekürzt mit ppi), ohne die tatsächliche Pixelzahl zu ändern
- 3. Skalieren eines Bilds auf eine bestimmte Pixelzahl oder eine bestimmte Ausgabegröße und Zielauflösung

Wichtig: Das im Screenshot durch den Pfeil markierte Kettensymbol sollten Sie bei allen Skalierarbeiten immer geschlossen halten, d.h., es sollte so wie im Screenshot aussehen. Dadurch bleibt das Seitenverhältnis intakt und Ihr Bild wird nicht verzerrt. Im anderen Fall können Sie Höhe und Breite getrennt festlegen.

Für den ersten Fall entfernen Sie zuerst den Haken der Option *Neu berechnen*, stellen die Einheit für *Breite* oder *Höhe* z.B. auf cm und geben dann bei *Auflösung* die gewünschte Zielauflösung ein. Im Beispiel 1 ließe sich das Bild bei 300 ppi ca. 70 cm breit und 46 cm hoch drucken. Die Anzahl der Pixel können Sie direkt unter *Maße* ablesen.

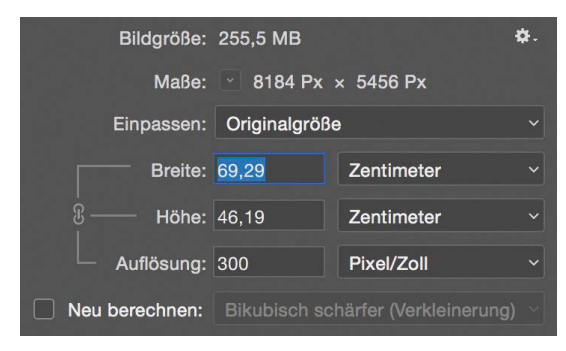

**Abb. 5.16** Beispiel 1: Druckgröße bei einer Auflösung von 300 ppi

Für den zweiten Fall müssen Sie ebenfalls zuerst den Haken bei *Neu berechnen* entfernen*.* Danach wählen Sie die gewünschte Einheit für Breite und Größe und geben einen der beiden Werte vor. Im Beispiel 2 soll das Bild 30 cm breit sein. Sie können dann ablesen, dass es bei dieser Breite 20 cm hoch wird und mit einer Auflösung von knapp 700 ppi gedruckt werden könnte. Wenn Sie nun den Dialog mit *OK* beenden und anschließend das Bild abspeichern, hat das Bild als Metainformationen die Breite 30 cm und die Höhe 20 cm erhalten. Platzieren Sie das Bild danach z.B. in InDesign oder einem anderen Desktop-Publishing-Programm in einem Layout, so nimmt es dort automatisch die Größe von 30 x 20 cm an.

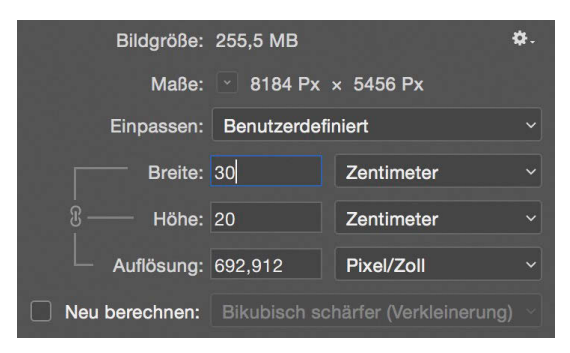

**Abb. 5.17** Beispiel 2: Festlegen einer bestimmten Größe in cm

Im dritten Fall werden nicht nur Metadaten, sondern die konkreten Pixelmaße eines Bilds durch Interpolation verändert. Dafür gibt es zwei Möglichkeiten: Beim Vergrößern eines Bilds wie in Beispiel 3a geht es in der Regel darum, ein Bild in einer bestimmten Zielauflösung größer drucken zu können, als es die ursprünglichen Pixelmaße erlauben würden. Das Bild in allen Beispielen hat die nativen Pixelmaße von 8.184 x 5.456, was wie oben gesehen bei 300 ppi eine Druckgröße von 70 x 46 cm ergeben würde. Soll das Bild mit der gleichen Zielauflösung aber 120 cm breit gedruckt werden, so muss es hochskaliert werden. Hierzu muss der Haken bei *Neu*

*berechnen* dieses Mal gesetzt werden und anschließend muss die Zielauflösung und -breite eingegeben werden. In der Zeile *Maße* werden nun die daraus resultierenden Pixelmaße von 14.173 x 9.449 angezeigt. Das heißt, dass Photoshop aus den ursprünglich 8.184 Pixeln in der Breite nun 14.173 »generieren« muss. Selbstverständlich wird das Bild dadurch nicht um mehr Details ergänzt, sondern lediglich künstlich »vermehrt«. Dabei spielt es eine wichtige Rolle für die resultierende Qualität des hochskalierten Bilds, welche Interpolationsmethode dabei zum Einsatz kam. Für das Hochskalieren empfiehlt Adobe die Methode *Bikubisch glatter*. Je nach Bildinhalt kann aber auch die Methode *Details erhalten* die bessere Wahl sein. Damit Sie schon vorab einen Eindruck des Ergebnisses bekommen, sehen Sie links im Dialog eine Vorschau der Interpolation.

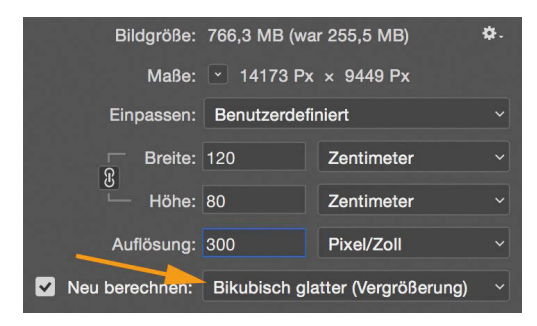

**Abb. 5.18** Beispiel 3a: Hochskalieren auf eine bestimmte Breite und Zielauflösung

Wollen Sie jedoch ein Bild verkleinern, um es z.B. auf bestimmte Pixelmaße für den Upload im Web zu reduzieren, dann können Sie dabei genau gleich vorgehen. Mit einer Ausnahme: Sie sollten zum Verkleinern besser die Methode *Bikubisch schärfer* verwenden.

Im Beispiel 3b soll das Bild für ein Webportal auf eine Breite von 1.200 Pixel gebracht werden, da dies die maximale Pixelzahl des Portals darstellt. Hierzu müssen Sie neben dem Haken bei *Neu berechnen* sowie der o.g. Interpolationsmethode auch die Einheit für die Breite auf Pixel setzen und anschließend die gewünschten 1.200 Pixel für die Breite eingeben. Auch hier erhalten Sie links im Dialog die Vorschau des bereits verkleinerten Bilds. Nach Beenden des Dialogs mit *OK* wird die Verkleinerung oder Vergrößerung durchgeführt. Achten Sie danach unbedingt darauf, dass Sie die Datei nun unter einem neuen Namen abspeichern, um Ihre eigentliche Master-Datei mit den originalen Pixelmaßen nicht zu überschreiben. Sie sollten diese Master-Version stets als Ausgangsbasis für neue Interpolationen zur Verfügung haben.

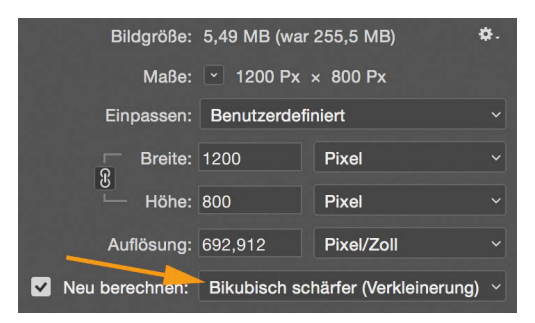

**Abb. 5.19** Beispiel 3b: Verkleinern auf eine bestimmte Pixelbreite